## **[Serie](https://pomoc.comarch.pl/altum/documentation/serie/)**

Serie numeracji mogą stanowić część [numeratora d](https://pomoc.comarch.pl/altum/documentation/konfiguracja-systemu/typy-dokumentow/numeratory/)okumentu i pozwalają na zachowanie unikalnej numeracji dokumentów. Jest to np. szczególnie ważne, gdy w [strukturze praw](https://pomoc.comarch.pl/altum/documentation/konfiguracja-systemu/struktura-firmy/struktura-praw/) dołączone jest więcej stanowisk sprzedaży POS. W takim przypadku każde stanowisko powinno mieć swoją serię w celu ułatwienia sprawdzenia, gdzie został wystawiony dany dokument. Aby przejść do listy serii, należy z menu *Konfiguracja* z grupy przycisków *Dokumenty* wybrać przycisk [**Serie**].

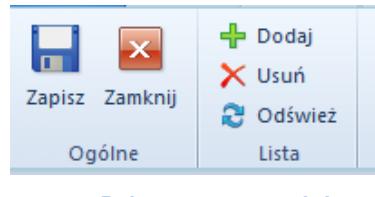

Menu listy serii

Menu listy serii zawiera [standardowe przyciski](https://pomoc.comarch.pl/altum/documentation/interfejs-i-personalizacja/menu-systemu/standardowe-przyciski/) pozwalające na dodawanie/usuwanie i zapisywanie/odświeżanie pozycji na liście.

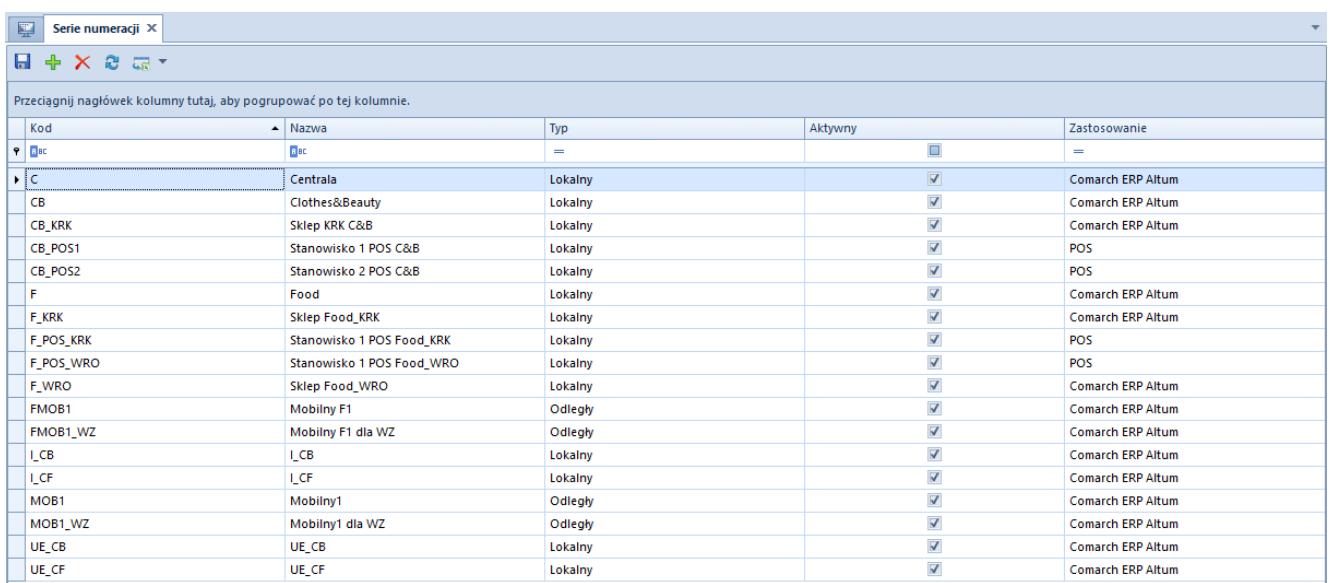

## Lista serii numeracji

- **Kod**  kod serii numeracji, jest on widoczny w numeratorze zawierającym serię
- **Nazwa**  nazwa serii numeracji
- **Typ**  lista rozwijana pozwalająca na określenie typu serii numeracji, dostępne wartości to: *Lokalny* i *Odległy*
- **Aktywny**  zaznaczenie parametru powoduje, że seria może być użyta na dokumencie
- **Zastosowanie**  lista rozwijana pozwalająca na określenie, czy seria ma być stosowana w systemie, czy jako seria identyfikująca stanowisko sprzedaży POS. Dostępne wartości to: *Comarch ERP Altum* i *POS*

## **Definiowanie serii**

Aby zdefiniować nową serię numeracji, należy wybrać przycisk [**Dodaj**] znajdujący się w menu głównym lub bezpośrednio nad listą numeracji. Spowoduje to pojawienie się nowego, pustego wiersza na liście serii. Pola *Kod i Nazwa* są polami obowiązkowymi do wypełnienia. Wartość kodu musi być unikalna. Parametr *Aktywny* jest domyślnie zaznaczony i może być odznaczany/zaznaczany w dowolnym momencie pracy z systemem. Pole *Zastosowanie j*est edytowalne do momentu zapisania serii.

## **Dołączanie serii do centrów struktury firmy**

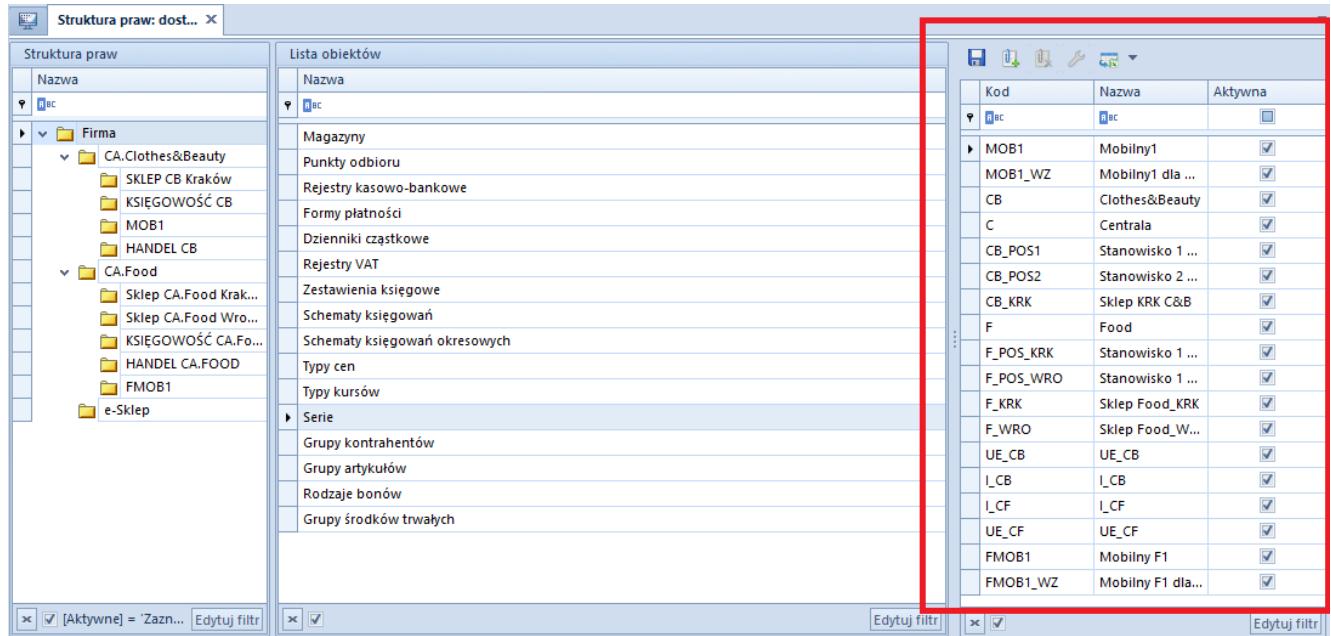

Lista serii numeracji dołączonych do centrum

Aby dołączyć serię do wielu [typów dokumentów](https://pomoc.comarch.pl/altum/documentation/konfiguracja-systemu/typy-dokumentow/konfiguracja-typow-dokumentow/) w obrębie wybranego centrum, należy przejść do menu *Konfiguracja → Struktura firmy → Dostępność obiektów.* Następnie należy na liście *Struktura praw* zaznaczyć dane centrum, a na *Liście obiektów* pozycję *Serie.* Wówczas po prawej stronie zostanie wyświetlona lista serii numeracji, do której a pomocą przycisków dostępnych w menu głównym lub nad listą można dołączać/odłączać wybrane serie. W formularzu edycji serii (przycisk [**Edytuj**] w menu głównym lub w panelu ergonomicznym nad listą serii) istnieje możliwość wyboru dokumentów, dla których dana seria ma być stosowana.

Serie mogą być przypisywane także do poszczególnych typów dokumentów w obrębie danego centrum. W tym celu należy przejść do menu *Konfiguracja* → *Struktura firmy → Struktura praw →* formularz edycji wybranego centrum.

| <b>Dokumenty</b><br>Stanowiska POS<br>Deklaracje<br>Operatorzy<br>Adresy | Atrybuty<br>Załączniki                |                                                    |
|--------------------------------------------------------------------------|---------------------------------------|----------------------------------------------------|
| Typy dokumentów w grupie: Wszystkie<br>Grupy typów dokumentów            |                                       |                                                    |
| $\bullet$ $\rightarrow$<br>$\infty$<br>- 2                               | ₽<br>DO.<br>$\sqrt{a}$ and $\sqrt{a}$ |                                                    |
| Nazwa                                                                    | Kod                                   | $\blacktriangle$ Nazwa                             |
| $P$ $R$ and                                                              | <b>B</b> BC                           | <b>B</b> BC                                        |
| Wszystkie<br>٠                                                           | <b>AI</b>                             | Arkusz inwentaryzacji                              |
|                                                                          | <b>AIŚT</b>                           | $\equiv$<br>Arkusz inwentaryzacji środków trwałych |
|                                                                          | AM                                    | Amortyzacja środka trwałego                        |
|                                                                          | <b>BO</b>                             | <b>Bilans otwarcia</b>                             |
|                                                                          | <b>BST</b>                            | Bilans stanu towarów                               |
|                                                                          | DN                                    | Nota debetowa                                      |
|                                                                          | <b>DP</b>                             | Deprecjacja                                        |
|                                                                          | <b>FAS_EC</b>                         | Plik JPK_Zapisy księgowe                           |
|                                                                          | <b>FS</b>                             | Faktura sprzedaży                                  |
|                                                                          | <b>FSL</b>                            | Faktura zaliczkowa sprzedaży                       |
|                                                                          | <b>FSV</b>                            | Faktura VAT sprzedaży                              |
|                                                                          | <b>FZ</b>                             | Faktura zakupu                                     |
|                                                                          | <b>FZL</b>                            | Faktura zaliczkowa zakupu                          |
|                                                                          | <b>FZV</b>                            | Faktura VAT zakupu                                 |
|                                                                          | <b>GTA</b>                            | <b>Grand Total Annual</b>                          |
|                                                                          | <b>GTD</b>                            | <b>Grand Total Daily</b>                           |
|                                                                          | <b>GTM</b>                            | <b>Grand Total Monthly</b>                         |
|                                                                          | G <sub>TT</sub>                       | <b>Grand Total Ticket</b>                          |
|                                                                          |                                       | Inwentaryzacia                                     |
| $\overline{\mathbf{x}}$ $\overline{\mathbf{x}}$<br>Edytuj filtr          | x V                                   | Edytuj filtr                                       |

Zakładka **Dokumenty** na formularzu edycji centrum

Aby przypisać serię do wybranego typu dokumentu, należy przejść do zakładki *Dokumenty,* a następnie do formularza wybranego typu dokumentu, gdzie dostępna jest zakładka *Serie,* na której, za pomocą przycisków [**Dołącz**] i [**Odłącz**] dostępnych w menu głównym lub nad lista serii, można dołączać i odłączać

zdefiniowane w systemie serie numeracji dokumentów.

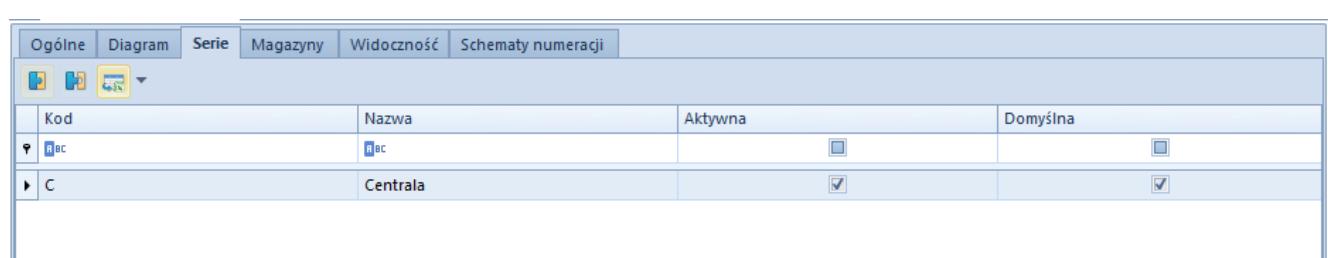

Zakładka **Serie** typu dokumentu